建物の明かり、全体の調光を設定してみましょう。

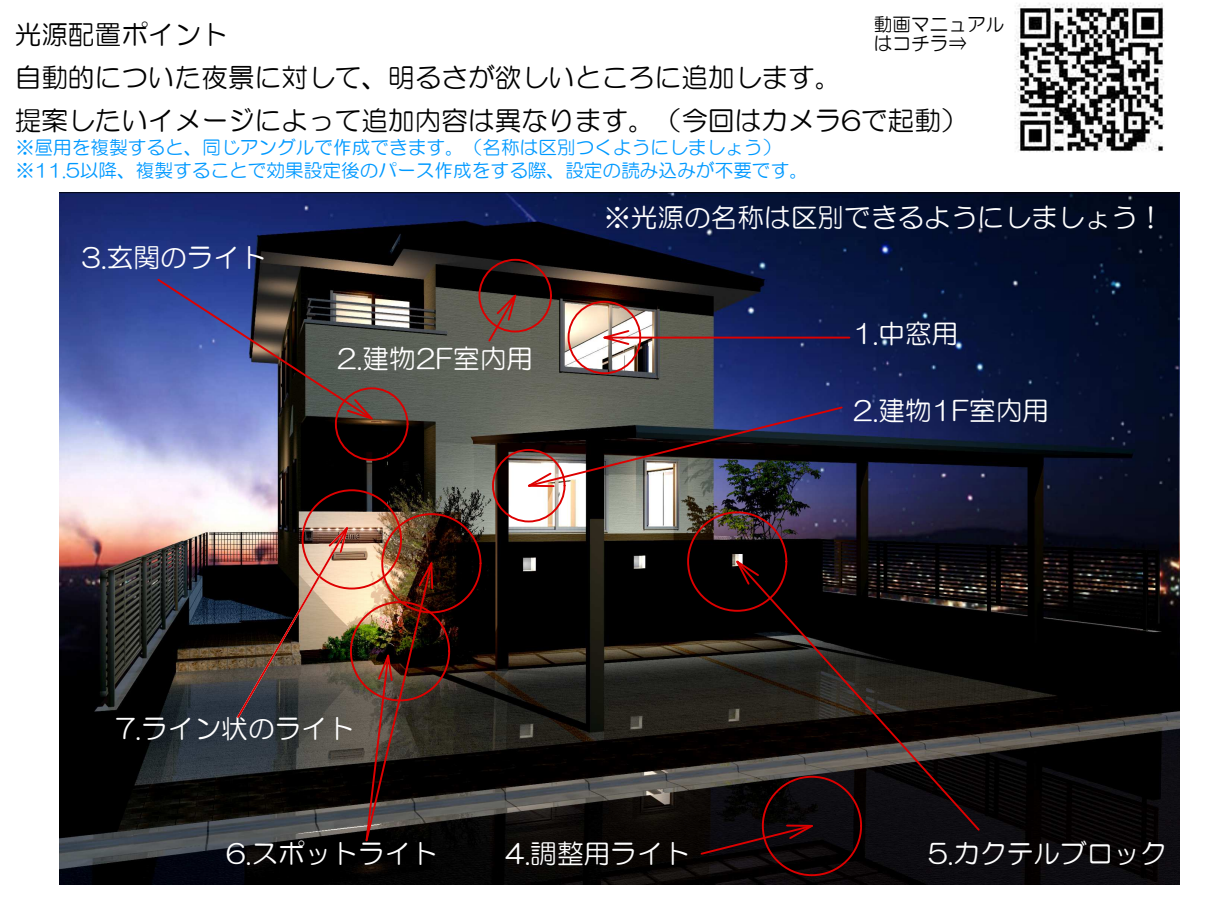

- 1. 建物窓:各窓の中央に、2夜用\_部分明るさUP (映る範囲のみ) 中窓→電球色2000 小窓→電球色1000(窓のワイドに合わせて数値調整) オフセット=600 / 明るさ=1 / 色(オレンジ)0.3 ※選択表示で作業するとスムーズ
- 2. 建物用(1階·2階):各階の中央上(間取りで区切っている場合は異なります)

**②夜用 建物明かり ※建物デザイナー2以外の建物** オフセット=建物の奥行き(半分)/ 明るさ=4 /色(オレンジ)0.5 ※フローア―全体に間取りを描いておくと、部屋の中が映っても綺麗です。

- 3. 玄関のライト:照明:パナソニック LGW80011などを高さを合わせて配置
- 4. 調整用ライト:昼用\_部分明るさUP広域 色(オレンジ) 0.5
- 5. カクテルブロック ②夜用\_照明:スポットライト:埋込み用光源
- 6. スポットライト ライトの向きを調整 当たっているところに ②夜用\_部分明るさUP

7. ライン上のライト: 照明:LIXIL インサイドラインライト L120などを利用 eE-Formerで数を調整 ⇒Ver11.5以降 塀の中で配置 例) 120厚 (ふかし20) の塀に対して、厚み10 上に15移動 ⇒Ver10.5以下 塀の外で配置 eE-Formerでライトの数を調整し、eE-PainterでAltキーを押しながら高さを合わせます。